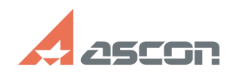

## **(Архивная) Активация, перенос и[..] ОБ/17/2024 12:38:42**

## **FAQ Article Print Category:** База знаний (FAQ)::Система лицензирования::Sentinel HASP (HASP SRM) **Last update:** 10/03/2023 01:00:52 **State:** public (all) *Keywords* Активация лицензии, программная, Sentinel SL, SL, восстановление *Problem (public)* Активация, перенос и восстановление программных ключей Sentinel SL. Внимание! Сервер активаций АСКОН больше не выполняет процедуры активации и восстановления программных ключей Sentinel HASP. Перенос программного ключа доступен. Если у вас есть код активации программного ключа Sentinel HASP и вам нужно выполнить восстановление или активацию напишите нам на support@ascon.ru *Solution (public)* Перед тем, как запустить утилиту активации, убедитесь, что драйвер системы<br>лицензирования Sentinel НАSP установлен и запущен на Вашем компьютере. Драйвер<br>устанавливается автоматически в процессе установки ПО АСКОН. Чтобы что драйвер установлен и запущен, пожалуйста, откройте в браузере страницу[1]<br>http://localhost:1947/diag.html. Если страница не открывается (не найдена),<br>установите драйвер, в точности следуя [2]этим рекомендациям. Скачайте актуальную версию утилиты активации на Ваш компьютер [3]здесь. Извлеките её из архива и запустите. В зависимости от цели использования утилиты выберите одну из опций: [4]АКТИВИРОВАТЬ КЛЮЧ [5]ПЕРЕНЕСТИ КЛЮЧ [6]ВОССТАНОВИТЬ КЛЮЧ [7]АКТИВАЦИЯ ПО ПОЧТЕ Активировать ключ Активация программных ключей Sentinel HASP больше не выполняется. Если вам нужно выполнить активацию программного ключа Sentinel HASP напишите нам на support@ascon.ru Перенести ключ Перенос лицензии можно выполнить только если оба компьютера - тот, на котором активирована лицензия, подлежащая переносу (далее компьютер-источник), и тот, на который Вы хотите перенести лицензию (далее - компьютер-получатель), - полноценно функционируют, при этом лицензия на компьютере-источнике не повреждена. Если Вы планируете заменить комплектующие компьютера или переставить ОС, настоятельно рекомендуем Вам предварительно перенести лицензию на другой компьютер, а затем "вернуть" ее обратно. ВНИМАНИЕ! На обоих компьютерах, участвующих в переносе лицензий, должен быть установлен драйвер Sentinel HASP версии не ниже 8.13 но не выше 9 (ключи могут работать некорректно с последними версиями драйвера). Информацию о том, как установить драйвер Sentinel HASP 8.31, Вы можете найти в статье базы знаний [8]700456. Не устанавливайте драйвер Sentinel HASP версии 9 и выше, например с сайта разработчика Sentinel HASP! ВНИМАНИЕ! До начала переноса лицензий выполните обновление библиотеки haspvlib\_46707.dll на обоих компьютерах. Информацию о том, как обновить библиотеку, Вы можете найти в статье базы знаний [9]7001063. Перенос лицензии происходит в три этапа: - на первом этапе Вы формируете идентификационный файл компьютера-получателя (\*.ID) .<br>· на втором при помощи этого идентификационного файла формируете файл переноса (\*.h2h) на компьютере-источнике - на третьем активируете файл переноса на компьютере-получателе 1. Формирование ID-файла получателя Запустите утилиту активации на компьютере-получателе, выберите пункт Перенести ключ и нажмите кнопку Создать ID файл. Замечание: если система не позволяет Вам сохранить ID-файл в каталоге по умолчанию, Вы можете выбрать любой другой каталог. Скопируйте сохраненный файл (\*.ID) на компьютер-источник. 2. Формирование файла переноса Запустите утилиту активации на компьютере-источнике, выберите пункт Перенести ключ, отметьте ключ (ключи) которые следует перенести, нажмите кнопку Создать файл переноса и укажите ID-файл компьютера-получателя, который Вы сформировали и скопировали на предыдущем шаге. Внимательно проверьте, что Вы выбрали нужный ключ и переносите файл на нужный<br>компьютер-получатель - после того, как Вы нажмете кнопку Создать файл переноса, ключ будет откреплён от компьютера и перенести его можно будет только на компьютер с которой был снят ID файл! Замечание: если система не позволяет Вам сохранить файл переноса в каталоге по умолчанию, Вы можете выбрать любой другой каталог. 3. Активация файла переноса Запустите утилиту активации на компьютере-получателе, выберите пункт

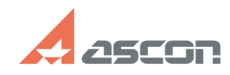

## **(Архивная) Активация, перенос и[..] ОБ/17/2024 12:38:42**

Перенести ключ и нажмите кнопку Применить файл переноса.

Активация занимает некоторое время, обычно не больше минуты. По окончании активации Вы получите сообщение

ВНИМАНИЕ! Если в процессе переноса лицензии возникла ошибка, обратитесь в Службу технической поддержки через [10]Личный кабинет или по email [11]support@ascon.ru.

В обращении обязательно укажите код продукта, подробно опишите возникшую<br>проблему, приложите скриншот ошибки и файлы \*.ID и \*.h2h .<br>Восстановить ключ Автоматическое восстановление программных ключей Sentinel

HASP больше не выполняется.

Если вам нужно выполнить восстановление программного ключа Sentinel HASP напишите нам на support@ascon.ru

В письме укажите номер ключа (или код активации), причину блокировки и<br>приложите к ключу ID файл.<br>ID файл можно получить в утилите kActivation в меню ПЕРЕНЕСТИ КЛЮЧ по кнопке

Создать ID файл Или в интерфейсе менеджера лицензий http://localhost:1947/\_int\_/diag.html нажав на кнопку Создать ID файл (Create ID file)

- [1] http://localhost:1947/diag.html<br>[2] http://sd.ascon.ru/otrs/public.pl?Action=PublicFAQZoom;ItemID=605<br>[3] https://sd7.ascon.ru/Public/Utils/Sentinel%20HASP/kActivation/kActivation.zip
- 

- [4] #Online [5] #Rehost [6] #Recovery
- 

[7] #Offline [8] http://sd.ascon.ru/otrs/public.pl?Action=PublicFAQZoom;ItemID=456

- [9] https://sd.ascon.ru/otrs/public.pl?Action=PublicFAQZoom;ItemID=1063
- [10] http://sd.ascon.ru/cust/

[11] mailto:support@ascon.ru